## **Cortana einrichten und nutzen – so geht's**

Microsofts Sprach-Assistentin Cortana können Sie auch unter Windows 10 einrichten und nutzen. Wir zeigen Ihnen in dieser Anleitung, wie das funktioniert.

## **Windows 10: So richten Sie Cortana ein**

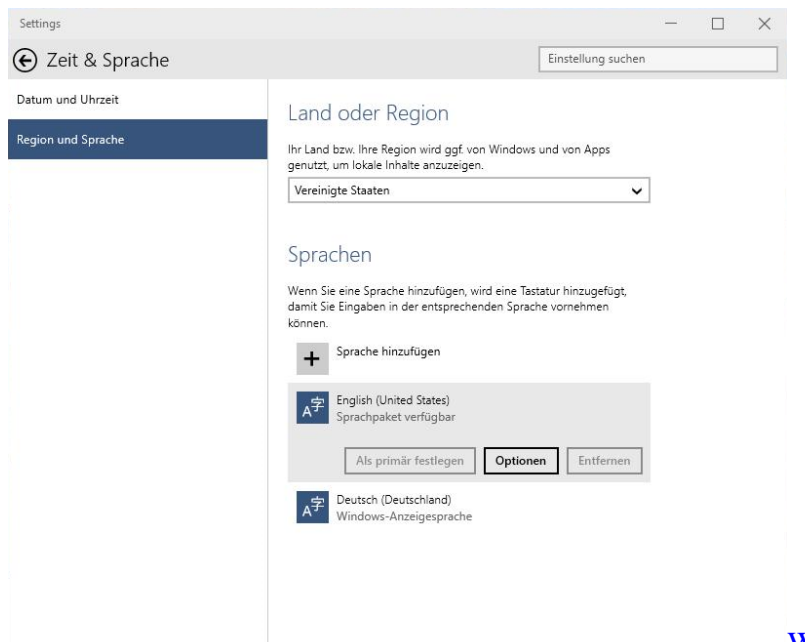

[Windows 10: Region ändern A](http://praxistipps.s3.amazonaws.com/windows-10-region-aendern_8d9a2f51.png)ktuell können Sie

Cortana in der [Preview von Windows 10](http://www.chip.de/downloads/Windows-10-Technical-Preview-Beta-32-Bit_73018629.html) nur auf Englisch nutzen. Haben Sie das Betriebssystem auf Deutsch installiert, müssen Sie in den Einstellungen die Sprache und die Region ändern.

- Das gelingt in den Einstellungen unter der Kategorie "Zeit & Sprache".
- Wechseln Sie hier zu "Region und Sprache" und wählen Sie oben die "Vereinigten Staaten" aus der Liste aus.
- Klicken Sie unten auf den Button "Sprache hinzufügen" und wählen Sie "Englisch (United States)".
- Über den Button "Als primär festlegen" wird Cortana automatisch aktiviert. Klicken Sie einfach unten links auf die Suchleiste neben dem Start-Button.

## **Windows 10: So nutzen Sie Cortana**

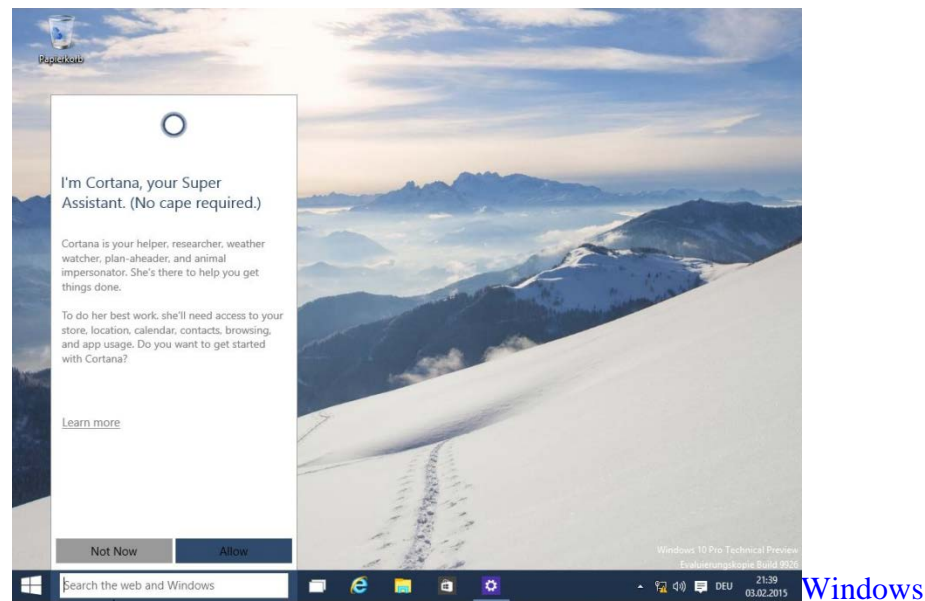

- Haben Sie Cortana zum ersten Mal geöffnet, klicken Sie unten auf den Button "Allow". Cortana funktioniert nur, wenn der Assistent Zugriff auf einige Ihrer persönlichen Daten hat.
- Loggen Sie sich anschließend mit einem Microsoft-Account ein, um die Arbeit mit Cortana zu starten.
- Beantworten Sie Cortana als erstes, wie Sie genannt werden möchten. Danach ist der Dienst für alle Ihre Fragen offen – fragen Sie etwa nach dem Wetter, welche Termine morgen anstehen oder lassen Sie sich eine Erinnerung erstellen.